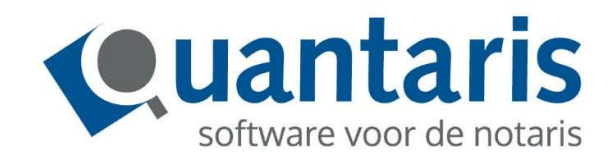

# Handleiding

# Qu-Agenda

Versie 8.8.0 V8.1

Quantaris B.V.

## VOORWOORD

Allereerst willen wij u danken voor uw keuze op Qu-Agenda, dè notariële agenda van Quantaris. Met deze handleiding biedt Quantaris u een beknopt naslagwerk voor de meest gebruikte functionaliteiten binnen Qu-Agenda. Hoewel wij met de grootst mogelijke zorg proberen de handleidingen te actualiseren kan het zijn dat recent ontwikkelde functionaliteiten er nog niet in zijn opgenomen. Vanzelfsprekend zijn medewerkers van Quantaris graag bereid om u van nadere informatie te voorzien.

Indien er de ruimte voor is geven wij u advies om zo efficiënt mogelijk met het systeem om te gaan. Indien u desondanks verbeterpunten signaleert, horen wij dat graag van u.

Wij wensen u veel leesplezier!

Team Opleidingen Quantaris

# **INHOUD**

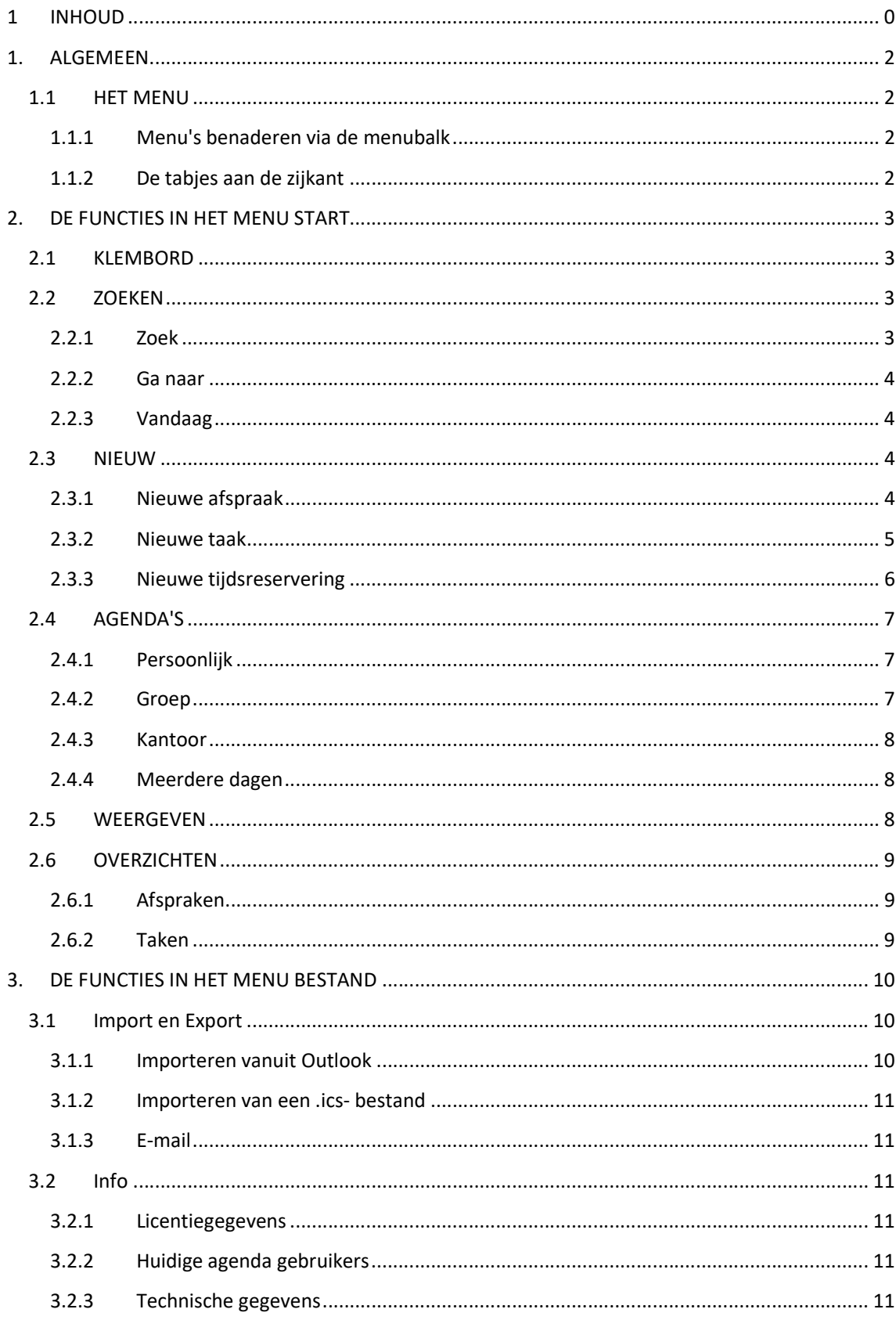

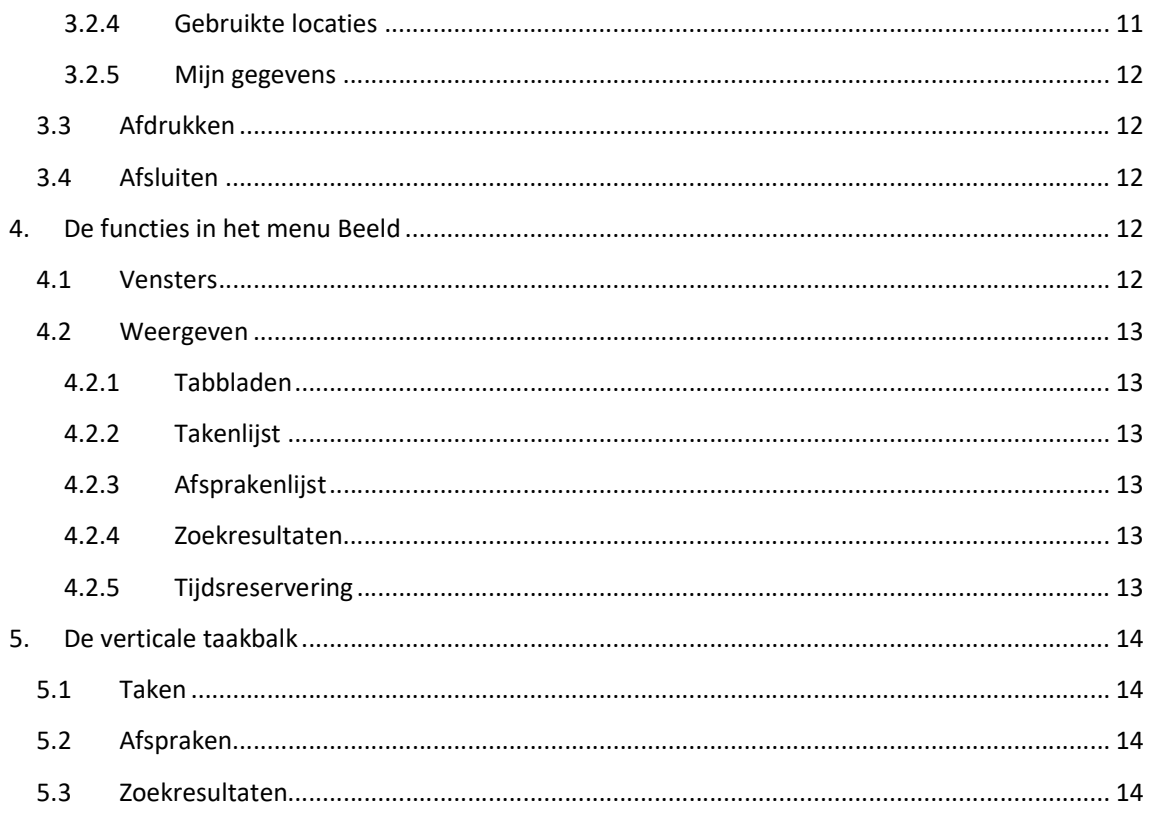

# 1. ALGEMEEN

#### 1.1 HET MENU

Via het menu zijn de meeste onderdelen van de agenda te benaderen. Twee onderdelen zijn te starten via tabjes aan de rechterkant van het programma.

#### 1.1.1 Menu's benaderen via de menubalk

Een menu kan worden geopend door het tabje van het desbetreffende menu met de muis aan te klikken. De naam van het menu vertelt iets over de gegevens die in dit menu kunnen worden gevonden. Wanneer u het menu opent, zijn alle functies direct zichtbaar. Om overzicht te houden zijn de menu's onderverdeeld in submenu's die te herkennen zijn aan een kader met de naam van het submenu eronder. U opent het onderwerp van uw keuze door dit aan te wijzen en op de linkermuisknop te klikken.

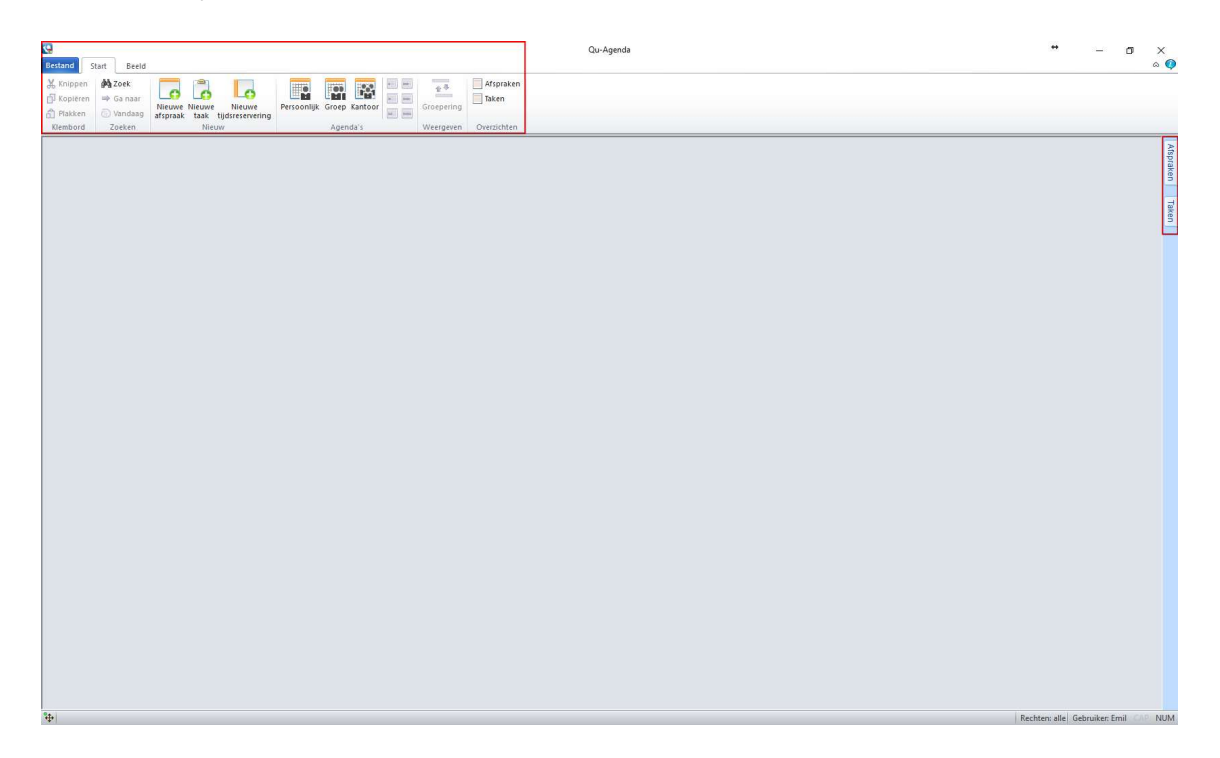

#### 1.1.2 De tabjes aan de zijkant

Aan de rechterzijkant van de Qu-Agenda bevinden zich 2 tabjes. Dit zijn knoppen waarmee een overzicht van de afspraken en taken naast de geopende agenda zichtbaar kunnen worden getoond. Indien u een zoekopdracht heeft gegeven (zie hoofdstuk 2.2) dan wordt het overzicht van de zoekresultaten hier bewaard totdat u deze weer sluit. Hiervoor verschijnt dan ook een apart tabje. Als op één van deze tabjes wordt geklikt, dan wordt het betreffende overzicht geopend.

# 2. DE FUNCTIES IN HET MENU START

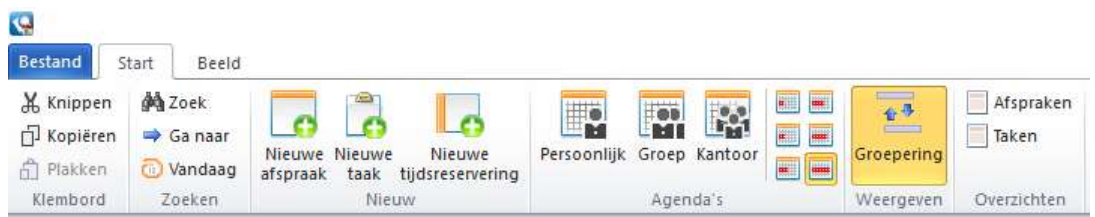

#### 2.1 KLEMBORD

Met de functies Knippen, Kopiëren en plakken kunt u een afspraak verplaatsen of kopiëren.

#### 2.2 ZOEKEN

Met de functies Zoek, Ga naar en Vandaag kunt u afspraken zoeken of naar een specifieke datum gaan.

#### 2.2.1 Zoek

Met de functie zoek kunt u heel specifiek naar een bepaalde afspraak zoeken:

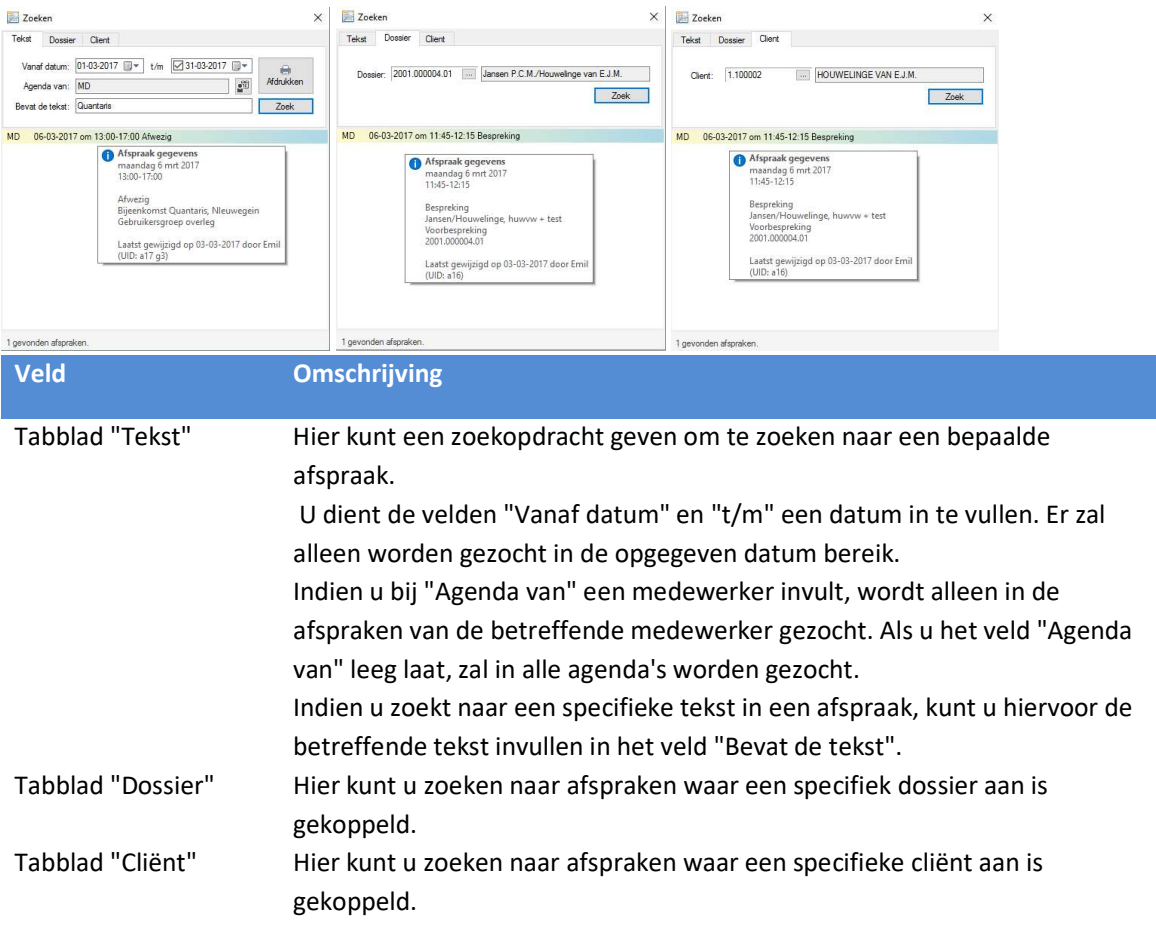

- De zoekresultaten worden in het onderste gedeelte van het venster weergegeven.
- Wanneer u met uw muis over een gevonden resultaat schuift ziet u de gegevens van de betreffende afspraak.
- Door op een gevonden resultaat dubbel te klikken opent u de agenda met de betreffende afspraak.
- Indien u via het menu Beeld de optie Zoekresultaten heeft aangevinkt, ziet u rechts van de Agenda een kolom waarin de zoekresultaten worden weergegeven als u het zoekvenster zelf sluit. Hierdoor blijft u de zoekresultaten zien.

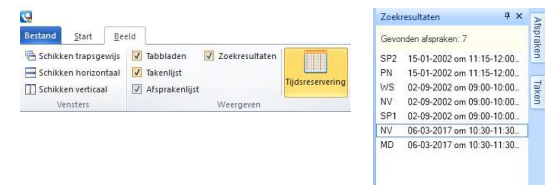

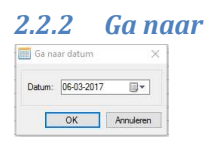

Met de functie Ga naar kunt u, in de geopende agenda, snel naar een bepaalde datum gaan. Hierdoor kunt u heel efficiënt een nieuwe afspraak inplannen. De datumvelden in de Qu-Agenda dient u in te vullen door eerst de datum cijfers van de dag in te vullen, dan met de pijltjestoets op het toetsenbord naar rechts te klikken, dan de cijfers van de maand in te vullen en weer met de pijltjestoets naar het jaartal te gaan om daar de 4 cijfers van het jaar in te tikken.

#### 2.2.3 Vandaag

Door op de functie Vandaag te klikken gaat u in de geopende agenda meteen naar de datum van vandaag. Dit is vooral handig als u zojuist een andere datum heeft opgezocht via de functie Ga naar.

#### 2.3 NIEUW

Dit menu onderdeel bestaat uit drie functies:

#### 2.3.1 Nieuwe afspraak

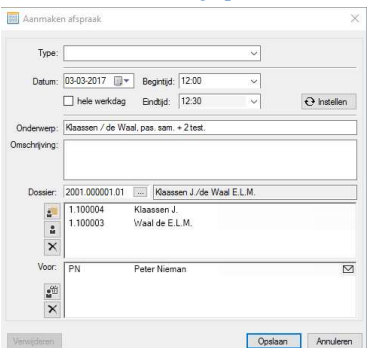

Hiermee kunt u een nieuwe afspraak maken zonder dat er een agenda geopend hoeft te zijn.

 $\triangleright$  Het is mogelijk om de Qu-Agenda zo in te stellen dat bij het maken of wijzigen van een afspraak een e-mail bericht wordt verzonden naar de betreffende medewerker. Indien dit is ingesteld, zult u rechts van de gekoppelde medewerker een icoontje van een enveloppe zien.

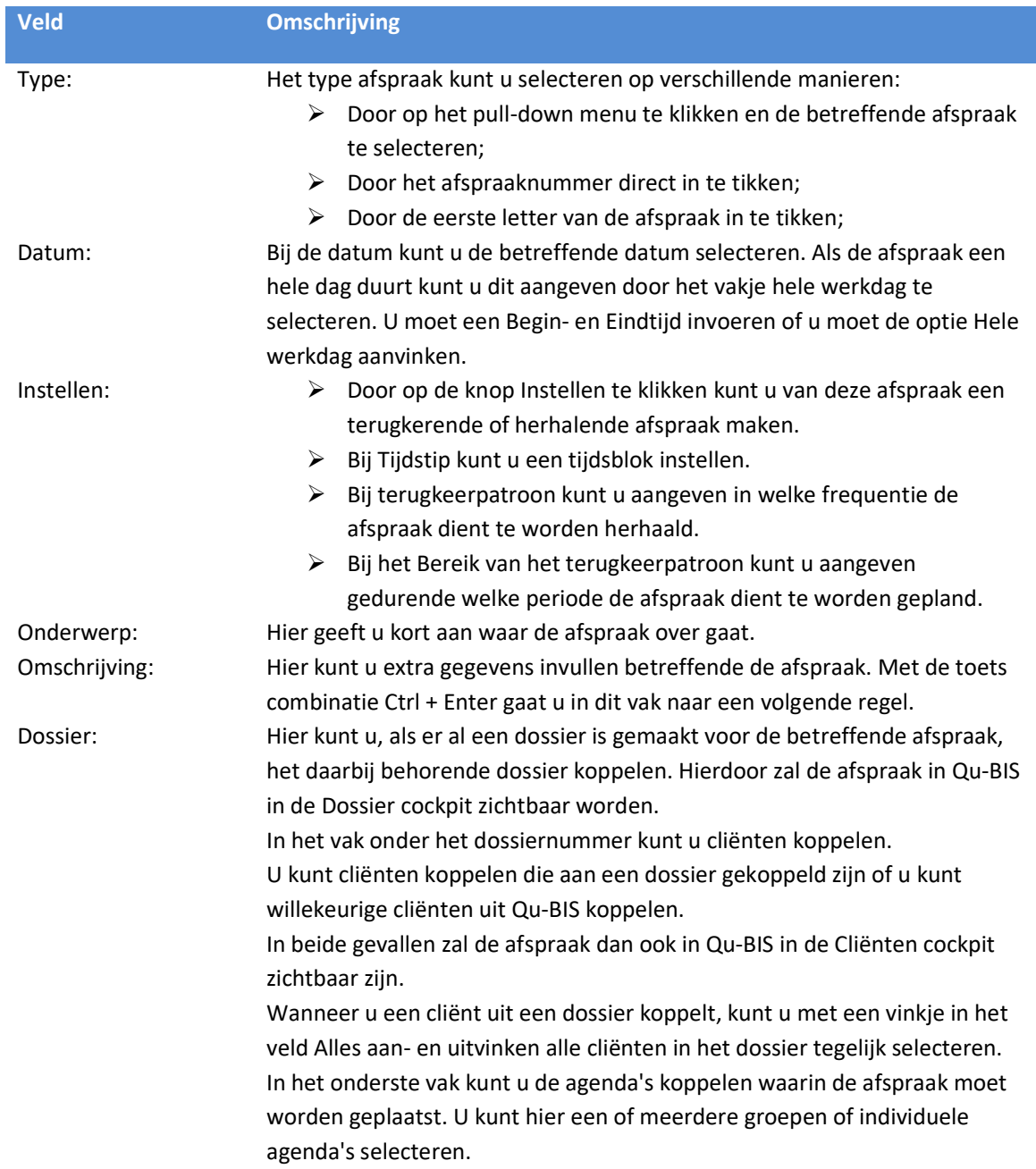

#### 2.3.2 Nieuwe taak

Het is mogelijk om in de Qu-Agenda taken te gebruiken. Hiermee kunt u een persoonlijke lijst bijhouden van taken die op een bepaalde datum dienen te worden uitgevoerd.

Deze lijst is niet zichtbaar bij andere medewerkers.

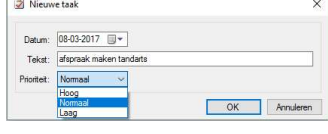

Het is mogelijk om bij de taken een verschillende prioriteit in te stellen. Dit is dan zichtbaar door een rode pijl naar boven als de prioriteit hoog is en een blauwe pijl naar beneden als de prioriteit laag is.

#### 2.3.3 Nieuwe tijdsreservering

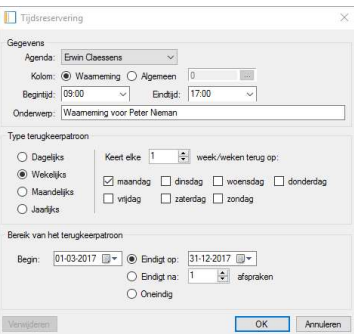

Met een tijdsreservering is het mogelijk om, bijvoorbeeld, waarneming in te plannen. Hiermee wordt niet de agenda zelf gevuld maar wordt in de kolom links van de tijdsvakken van de agenda een markering geplaatst. Deze tijdsreservering staat dus los van de afspraken maar maakt wel duidelijk dat er gedurende die periode iets gepland staat.

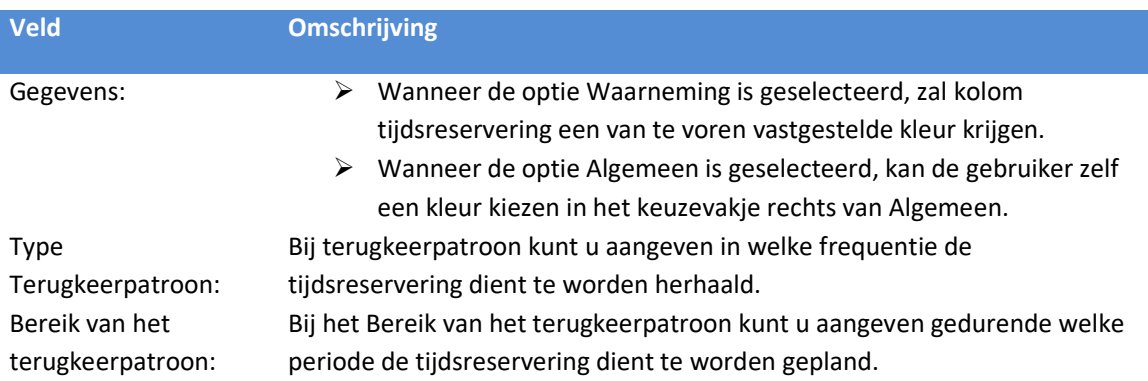

#### 2.4 AGENDA'S

U kunt kiezen uit 3 verschillende typen agenda's. Hiernaast is het mogelijk om bij de geopende agenda in te stellen of u één of meerdere dagen wilt zien en of u, bij meerdere dagen, de sortering van de agenda wilt laten plaatsvinden op basis van datum of op basis van agenda.

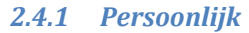

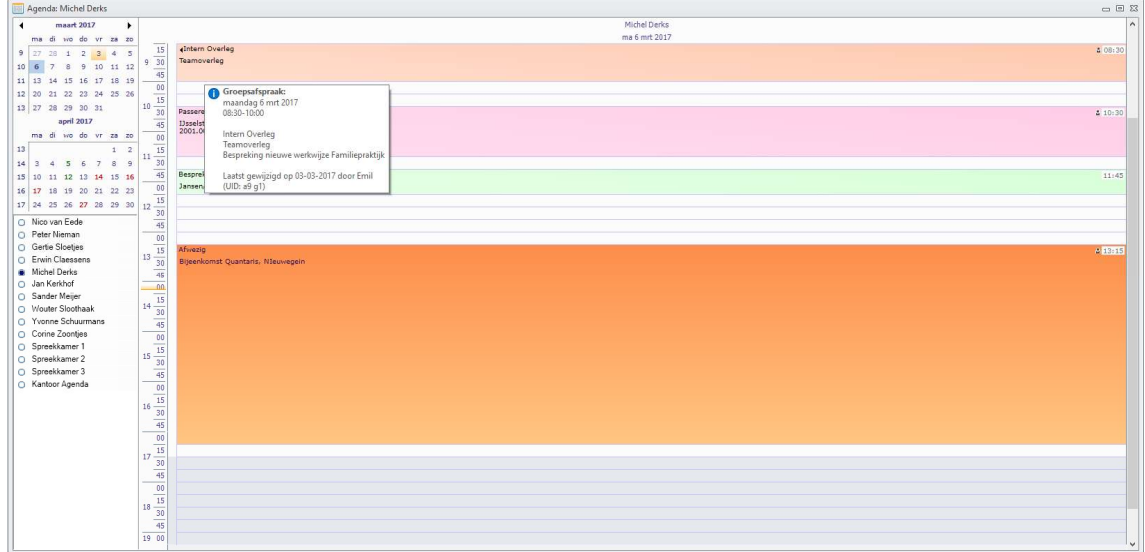

- Bij de persoonlijke agenda wordt slechts de agenda van één medewerker getoond.
- Door met de muis over een afspraak te schuiven wordt alle informatie over de afspraak in een ballon zichtbaar gemaakt.

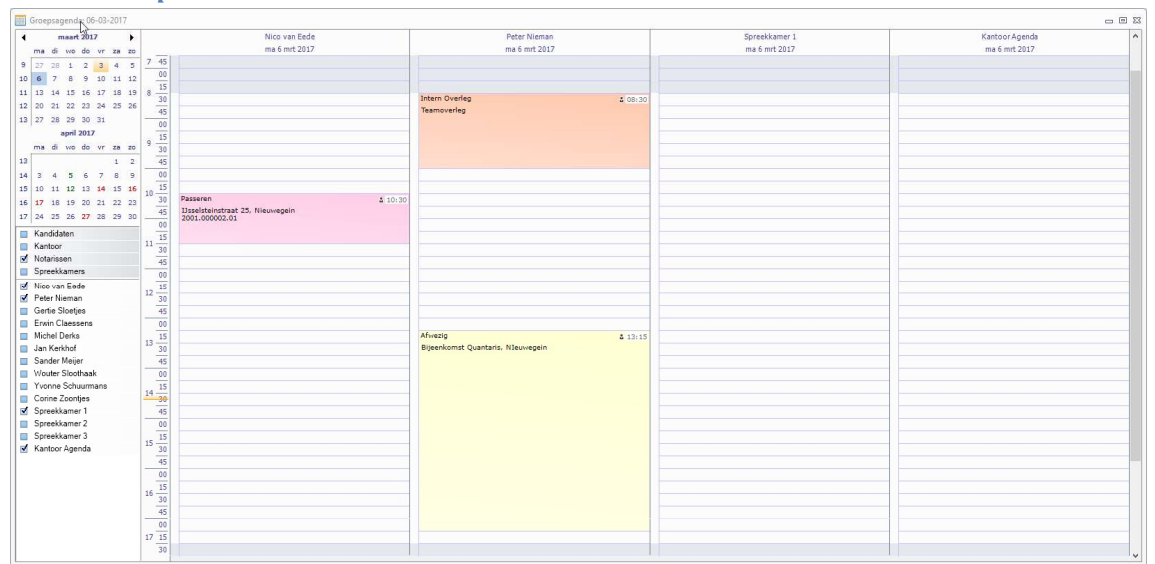

#### 2.4.2 Groep

 Bij de groepsagenda is het mogelijk de agenda's van meerdere medewerkers tegelijk te tonen. Die medewerkers zijn te selecteren door een, van te voren ingestelde, groep aan te vinken of door individueel aan te vinken.

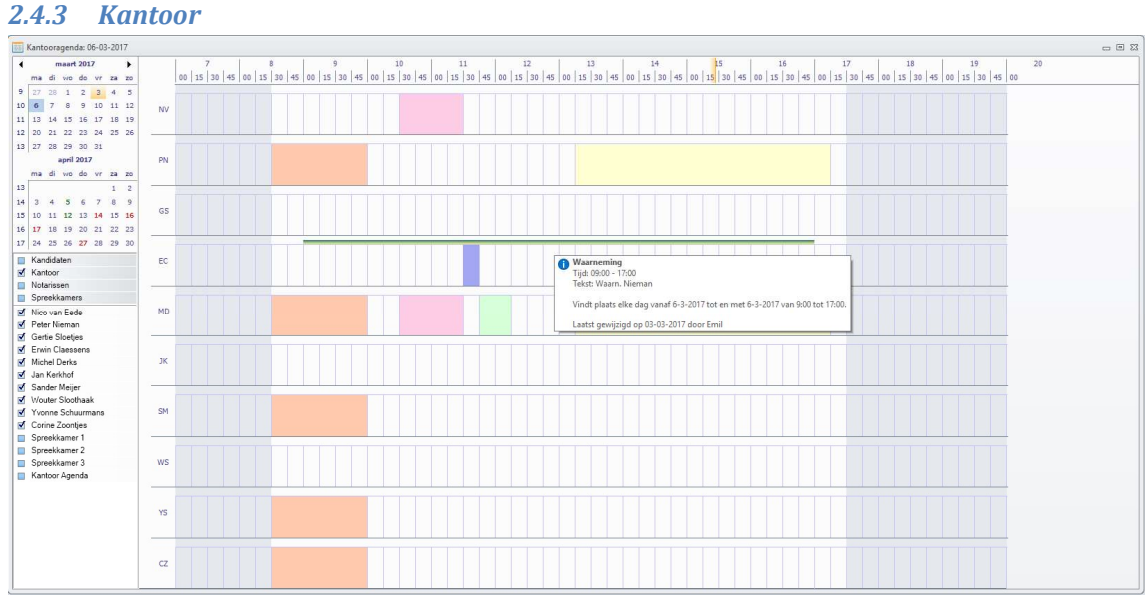

- Bij de kantoor agenda is het eveneens mogelijk om de agenda's van meerdere medewerkers tegelijk in beeld te brengen. Dit is meer een overzichtsagenda.
- Bij een agenda is nu duidelijk de tijdsreservering zichtbaar. Zie hiervoor de uitleg in 1.3.3.

# 2.4.4 Meerdere dagen **EE**

Door op één van de icoontjes rechts van de knop Kantoor te klikken is het mogelijk om in zowel de Persoonlijke als in de Groepsagenda meerdere dagen tegelijk in beeld te brengen:

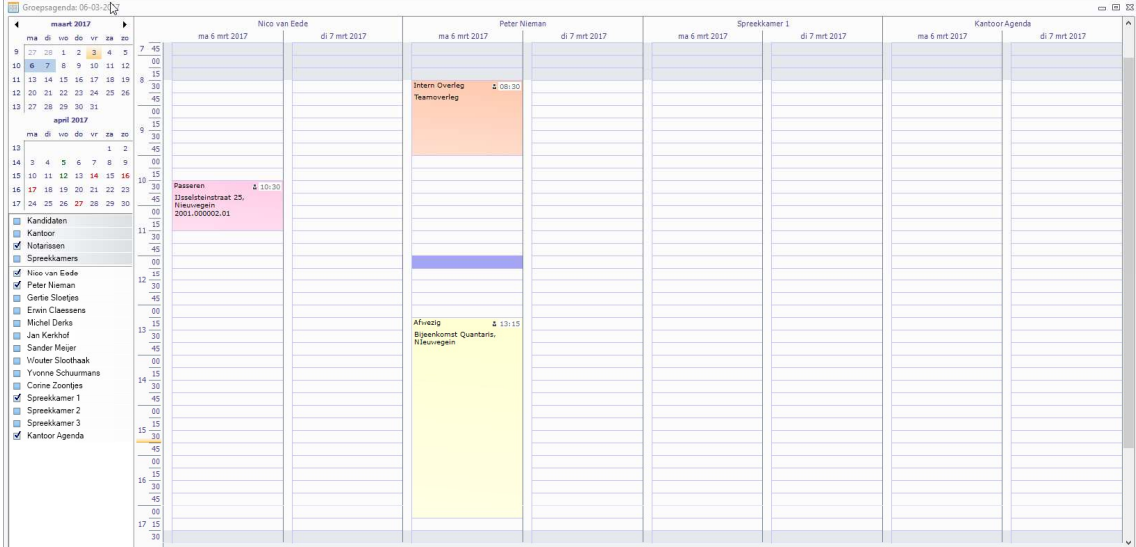

#### 2.5 WEERGEVEN

 $\overline{\bullet^{\, \bar{0}}}$ Met de knop Groepering is het mogelijk om, wanneer meerdere dagen zijn geselecteerd, de weergave te wisselen tussen sortering op datum of op agenda. Hierdoor is het mogelijk om makkelijker te plannen. Bij sortering op datum ziet u de lijst van medewerkers per dag. Bij sortering op naam ziet u de lijst van dagen per medewerker

#### 2.6 OVERZICHTEN

Het is mogelijk om een overzicht te maken van de afspraken en van de taken. Voor beide overzichten geldt dat ze kunnen worden afgedrukt, als een PDF- bestand of als een Excel- bestand kunnen worden opgeslagen.

#### 2.6.1 Afspraken

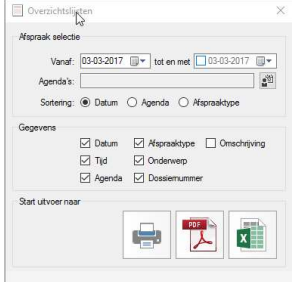

- In de velden "Vanaf" en "tot en met" kan een datumbereik worden aangegeven. Om te voorkomen dat alle afspraken vanaf een bepaalde datum worden afgedrukt is het aan te bevelen om het veld "tot en met" altijd in te vullen.
- In het veld "Agenda's" kunnen de agenda's worden geselecteerd waarvan de afspraken dienen te worden afgedrukt. Wanneer op de achtergrond een agenda open staat, worden hierin automatisch de agenda's getoond die in de openstaande agenda zichtbaar zijn.
- Bij gegevens is het mogelijk om selecties te maken van welke informatie moet worden afgedrukt.
	- $\triangleright$  Tip: Als het gaat om het afdrukken van de afspraken van een bepaalde dag voor de receptie is het verstandig om het veld "Datum" te de-selecteren en het veld "Omschrijving" te selecteren. Daardoor wordt meer informatie zichtbaar.
- Bij Start uitvoer naar kan worden aangegeven of de informatie moet worden afgedrukt, of naar PDF of Excel moet worden geëxporteerd

#### 2.6.2 Taken

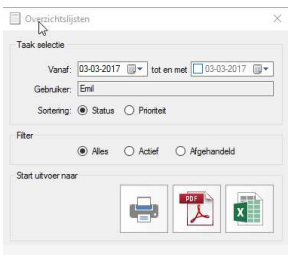

- In de velden "Vanaf" en "tot en met" kan een datumbereik worden aangegeven. Om te voorkomen dat alle taken vanaf een bepaalde datum worden afgedrukt is het aan te bevelen om het veld "tot en met" altijd in te vullen.
- Alleen de eigen taken kunnen worden afgedrukt.
- Er kan worden gesorteerd op Status of Prioriteit.
- Er kan worden gefilterd op Actief of Afgehandeld.
- Bij Start uitvoer naar kan worden aangegeven of de informatie moet worden afgedrukt, of naar PDF of Excel moet worden geëxporteerd.

# 3. DE FUNCTIES IN HET MENU BESTAND

#### 3.1 Import en Export

Met dit onderdeel is het mogelijk om de gegevens van een Outlook agenda te importeren of om een afspraak per e-mail bericht te verzenden.

#### 3.1.1 Importeren vanuit Outlook

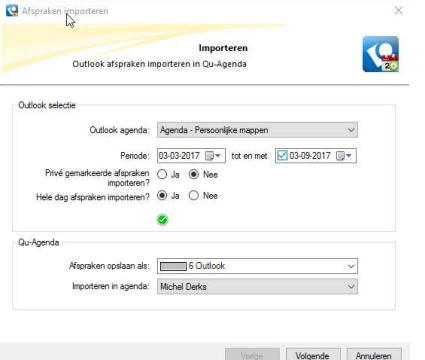

4 Afspraken importeren **Q** Importer Outlook afspraken in Qu-Agenda Matura 14411-2016 07:00-08:00<br>M 15-11-2016 07:00-08:00<br>M 16-11-2016 07:00-08:00<br>M 17-11-2016 07:00-08:00<br>M 18-11-2016 07:00-08:00 11-2016 07:00-08:00<br>5-11-2016 07:00-08:00 Jovej<br>5-11-2016 07:00-08:00 Jovej<br>7-11-2016 07:00-08:00 Jovej<br>8-11-2016 07:00-08:00 Jovej<br>9-11-2016 07:00-08:00 Jovej 6 afancake Vorige Volgende Annufere

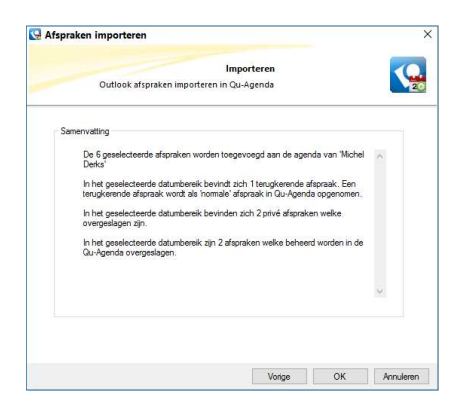

- Outlook Selectie
	- In het veld "Outlook agenda" kunt u de agenda selecteren. Het betreft hier de agenda's waaraan u gekoppeld bent.
	- $\triangleright$  Bij de periode kunt u aangeven vanaf en tot en met welke datum u de agenda gegevens wilt importeren.
	- U kunt aangeven of u ook de 'Privé gemarkeerde' afspraken wilt importeren.
	- $\triangleright$  U kunt aangeven of u ook de afspraken wilt importeren die zijn gemarkeerd als een hele dag.
- Qu-Agenda
	- $\triangleright$  In het veld "Afspraken" opslaan als kunt u aangeven welke afspraak code wordt gebruikt voor de geïmporteerde afspraken.
	- $\triangleright$  In het veld "Opslaan" in agenda kunt u aangeven in welke agenda de afspraken moeten worden opgeslagen.
- Volgende
	- Wanneer u op de knop volgende klikt worden de afspraken uit de selectie ingelezen en krijgt u een lijst met afspraken te zien.
	- $\triangleright$  U kunt hier afspraken die u niet wenst te importeren uitvinken.
	- Wanneer u een verkeerd resultaat ziet kunt u op Vorige klikken om de selectie aan te passen.
- Volgende
	- $\triangleright$  In het scherm dat dan verschijnt krijgt u een samenvatting te zien van de gevonden gegevens en wat er mee gebeurt.
	- Wanneer u een verkeerd resultaat ziet kunt u op Vorige klikken om de selectie aan te passen.
	- Als u op OK klikt, krijgt u nogmaals een bevestigingsvraag en indien u die met Ja beantwoord worden de gegevens geïmporteerd in de gekozen agenda.

#### 3.1.2 Importeren van een .ics- bestand

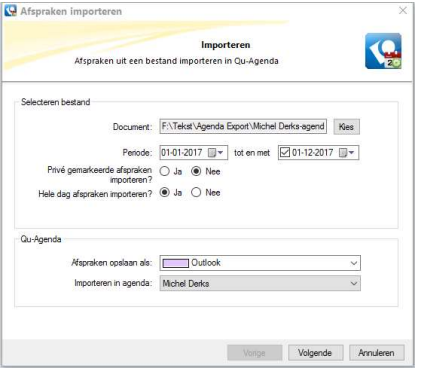

- Selecteren bestand
	- $\triangleright$  Bij document kiest u het zogenaamde .ics- bestand.
	- $\triangleright$  Bij de periode kunt u aangeven vanaf en tot en met welke datum u de agenda gegevens wilt importeren.
	- U kunt aangeven of u ook de 'Privé gemarkeerde' afspraken wilt importeren.
	- $\triangleright$  U kunt aangeven of u ook de afspraken wilt importeren die zijn gemarkeerd als een hele dag.
- Qu-Agenda
	- $\triangleright$  In het veld "Afspraken opslaan als" kunt u aangeven welke afspraak code wordt gebruikt voor de geïmporteerde afspraken.
	- > In het veld "Opslaan in agenda" kunt u aangeven in welke agenda de afspraken moeten worden opgeslagen.
- Het verdere proces gaat op dezelfde manier als hiervoor omschreven.

#### 3.1.3 E-mail

Met deze knop is het mogelijk om een van te voren geselecteerde afspraak per e-mail bericht te verzenden.

Door hierop te klikken wordt de betreffende afspraak in een e-mail bericht geplaatst als .ics bestand en kan het worden verzonden. De ontvanger kan de afspraak dan in zijn Outlook agenda plaatsen.

#### 3.2 Info

In dit onderdeel kunt u algemene informatie vinden over de Qu-Agenda

#### 3.2.1 Licentiegegevens

Hierin vindt u de naam van uw kantoor, de datum tot wanneer de licentie geldig is, welke versie van de Qu-Agenda, het serienummer van de licentie en het aantal gebruikers.

#### 3.2.2 Huidige agenda gebruikers

U kunt hier zien welke gebruikers op dit moment de agenda geopend hebben en sinds wanneer.

#### 3.2.3 Technische gegevens

Dit zijn de versie gegevens over de programma's die nodig zijn voor de Qu-Agenda.

#### 3.2.4 Gebruikte locaties

Hier vindt u de locaties van de bestanden die door Qu-Agenda worden gebruikt.

#### 3.2.5 Mijn gegevens

Hier vindt u de gegevens over uw Qu-Agenda, welke gebruikersnaam en welke rechten u heeft op de agenda's van de medewerkers.

Eveneens kunt u hierin aangeven of u de uitvoerdatum van verlopen taken automatisch wilt aanpassen en of u standaard agenda kleuren wilt gebruiken.

#### 3.3 Afdrukken

Met deze functie kunt u de actieve agenda afdrukken. U kunt aangeven welke gegevens u wilt zien in de afdruk.

Met voorbeeld krijgt u een afdruk op het scherm en kunt u desgewenst de afdruk naar de printer sturen.

Met afdrukken stuurt u de opdracht direct door naar de printer.

Met Printer en lade kunt u zelf kiezen welke printer u wilt gebruiken en uit welke lade de afdruk moet komen.

#### 3.4 Afsluiten

Hiermee sluit u de Qu-Agenda af.

# 4. De functies in het menu Beeld

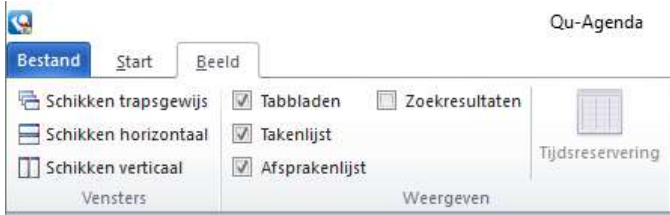

#### 4.1 Vensters

Schikken trapsgewijs: Indien u meerdere agenda's open heeft staan kunt u met deze functie de vensters van de agenda's trapsgewijs neerzetten;

Schikken horizontaal: Indien u meerdere agenda's open heeft staan kunt u met deze functie de vensters van de agenda's onder elkaar neerzetten;

Schikken verticaal: Indien u meerdere agenda's open heeft staan kunt u met deze functie de vensters van de agenda's naast elkaar neerzetten;

#### 4.2 Weergeven

Met dit onderdeel kunt u selecteren welke aanduidingen zichtbaar zijn.

#### 4.2.1 Tabbladen

Wanneer u een vinkje plaatst in Tabbladen wordt de agenda getoond als een tabblad en kunt u via het tabblad een openstaande agenda selecteren.

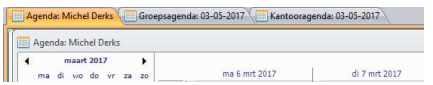

#### 4.2.2 Takenlijst

Door een vinkje te plaatsen bij Takenlijst wordt in de verticale taakbalk aan de rechterkant van de agenda een tabje Taken geplaatst. Hierdoor kunt u sneller uw takenlijst openen.

#### 4.2.3 Afsprakenlijst

Door een vinkje te plaatsen bij Afsprakenlijst wordt in de verticale taakbalk aan de rechterkant van de agenda een tabje Afspraken geplaatst. Hierdoor kunt u sneller een overzicht van de afspraken openen.

#### 4.2.4 Zoekresultaten

Door een vinkje te plaatsen bij Zoekresultaten wordt in de verticale taakbalk aan de rechterkant van de agenda een tabje Zoekresultaten geplaatst. Hierdoor kunt u sneller een overzicht van zoekresultaten openen.

#### 4.2.5 Tijdsreservering

Door de knop Tijdsreservering in te schakelen krijgt u links van de datumkolom een smalle (extra) kolom. In deze kolom worden tijdsreserveringen getoond. Zie hiervoor verder punt 2.3.3.

# 5. De verticale taakbalk

Taken Afspraken Zoekresultaten

#### 5.1 Taken

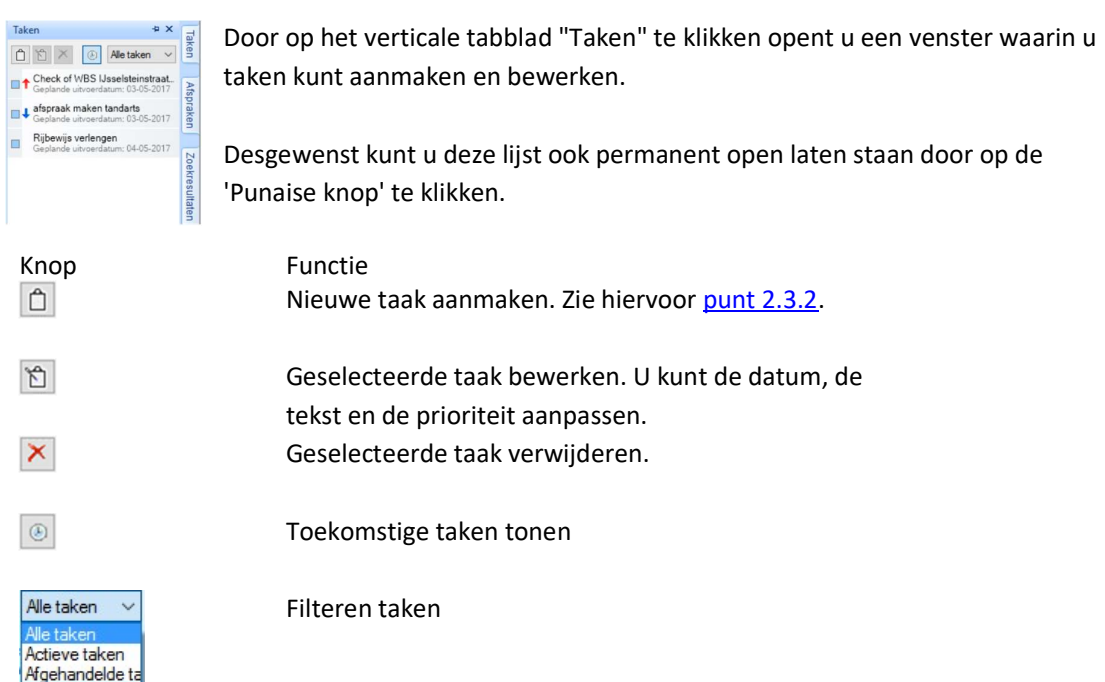

#### 5.2 Afspraken

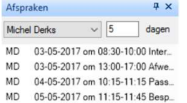

Door op het verticale tabblad "Afspraken" te klikken krijgt u een overzicht van de afspraken. Zie verder hoofdstuk 2.4

U kunt aangeven van wie u de afspraken zou willen zien en van hoeveel dagen u de afspraken wilt zien.

Wanneer u dubbel klikt op een afspraak, wordt deze in de agenda geselecteerd. Desgewenst kunt u deze lijst ook permanent open laten staan door op de 'Punaise knop' te klikken.

#### 5.3 Zoekresultaten

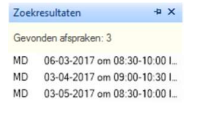

Door op het verticale tabblad "Zoekresultaten" te klikken krijgt u een overzicht van de resultaten van de laatste zoekopdracht. Zie verder punt 2.2.1

Wanneer u dubbel klikt op een zoekresultaat, wordt deze in de agenda geselecteerd. Desgewenst kunt u deze lijst ook permanent open laten staan door op de 'Punaise knop' te klikken.